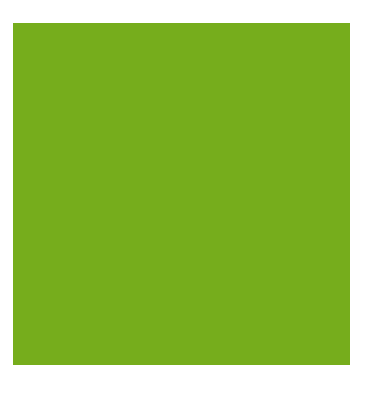

# MYOB EXO FIXED ASSETS User Guide

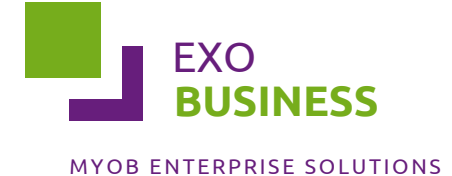

#### Important Notices

This material is copyright. It is intended only for MYOB Enterprise Solutions Business Partners and their customers. No part of it may be reproduced in any way without the prior permission of MYOB.

MYOB has carefully prepared this material but excludes (to the extent allowed by legislation) any direct or indirect liability arising from errors or omissions or from its use. Any case studies (including the application of particular accounting standards or legislation) are representative examples only, and will not directly apply to the user's own circumstances. They are not a substitute for professional advice. Users must check that third party materials, for example from the IRD and the ATO, are current at the time they are used.

#### Trademark Rights

MYOB is an internationally registered trademark of MYOB Technology Pty Ltd. The use of this trademark and MYOB's other trademarks is prohibited without prior consent. Other products mentioned may be service marks, trademarks or registered trademarks of their respective owners.

## Table of Contents

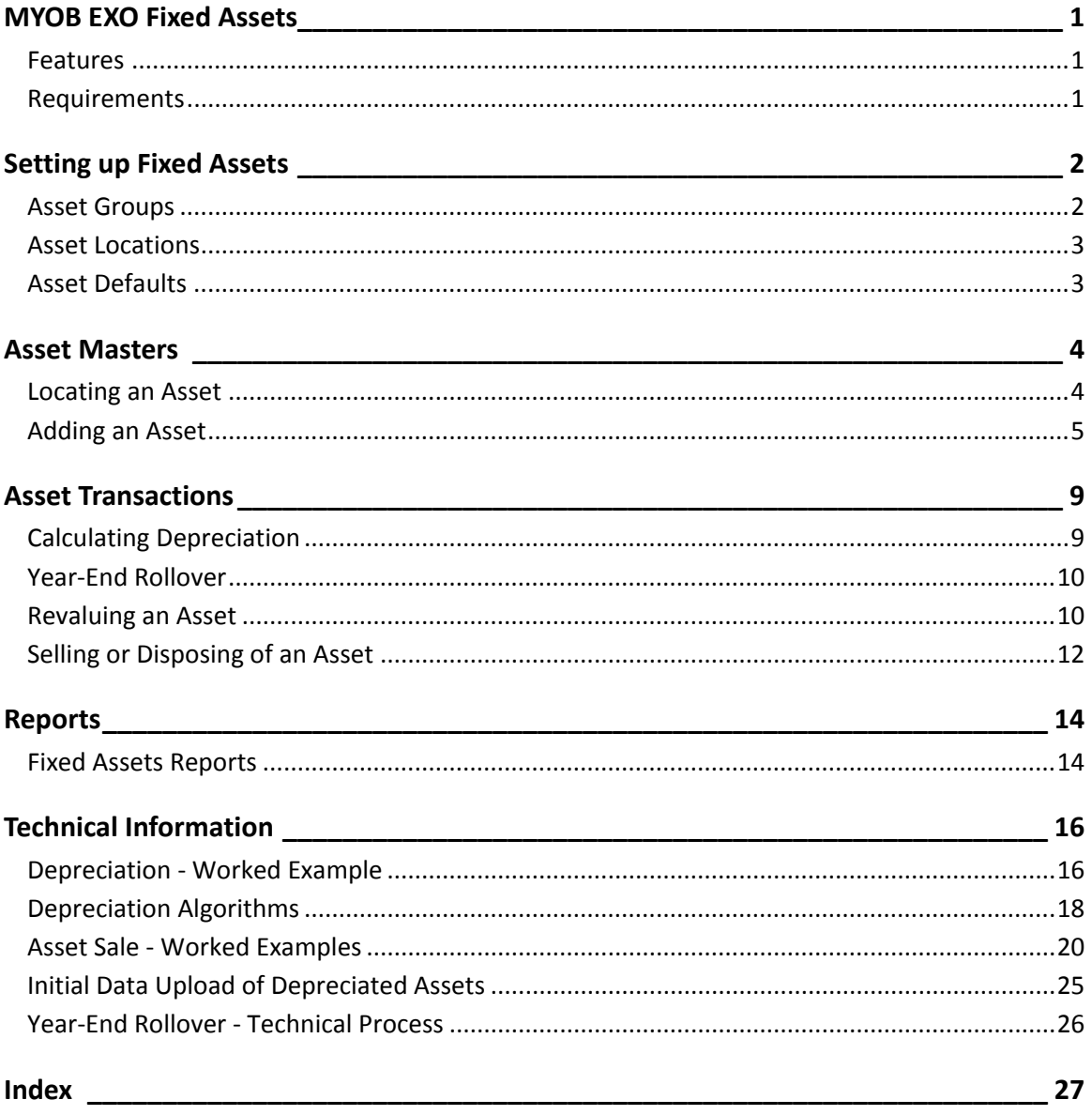

## <span id="page-4-0"></span>MYOB EXO Fixed Assets

MYOB EXO Fixed Assets is an add-on module to the MYOB EXO Business system. It is an asset management system that is linked to EXO Business and can access the required information from the EXO Business database.

Fixed Assets provides for depreciation with automatic postings to the EXO Business General Ledger. It also posts journal entries to the General Ledger whenever assets are revalued or sold. You can also print asset and depreciation reports.

## <span id="page-4-1"></span>Features

The major features of the Fixed Assets module include:

- Maintains details on each asset. This includes name, description, period depreciation, depreciation rates, asset locations, asset custodian, purchase invoice number, supplier details, date for next maintenance and maintenance supplier.
- Creates General Ledger journals for asset transactions (depreciation, revaluation, sale/disposal). These journals are posted directly to the EXO Business General Ledger.
- Prompt for assets that have been purchased (recorded on the EXO Business General Ledger), but not yet added to Fixed Assets.
- Allows relocation of assets.
- Tracks book and tax values for seven years.
- Provides two separate and independent depreciation records: one for taxation, the other for accounting.
- Allows the user to prompt maintenance requirements for assets by selecting the next service date.
- Allows one asset to be assigned to another asset. The main asset is considered the parent.
- Allows the grouping of assets by types and the setting of default depreciation rates, depreciation codes and asset codes in the General Ledger.
- Provides reports related to Asset Groups, Depreciation, Revaluation and Maintenance.

### <span id="page-4-2"></span>Requirements

The General Ledger setup in EXO Business should contain the following:

- Account Groups for:
	- Fixed Assets
	- Depreciation Expense
- General Ledger accounts for each Asset Group for:
	- Asset Cost
	- Accumulated Depreciation
	- Capital Reserve
	- Depreciation Expense
	- Loss on Sale
	- Write Down

## <span id="page-5-0"></span>Setting up Fixed Assets

## <span id="page-5-1"></span>Asset Groups

Before using the Fixed Assets module, Asset Groups must be set up using the EXO Business Config application. Asset Groups are the way you divide up the various types of assets in your business. Associated with each of these groups are different default depreciation rates and different General Ledger accounts for cost, accumulated depreciation etc.

**Note:** The EXO Business Config application requires a separate license to run. Asset Groups are not available in the EXO Business Configuration Assistant (which does not require a license).

To set up an Asset Group:

- 1. Open the EXO Business Config application and select the Admin tab.
- 2. Select Asset Groups under EXO Fixed Assets.
- 3. Click the **New** button.
- 4. The Details tab is displayed. Complete all fields on this tab:

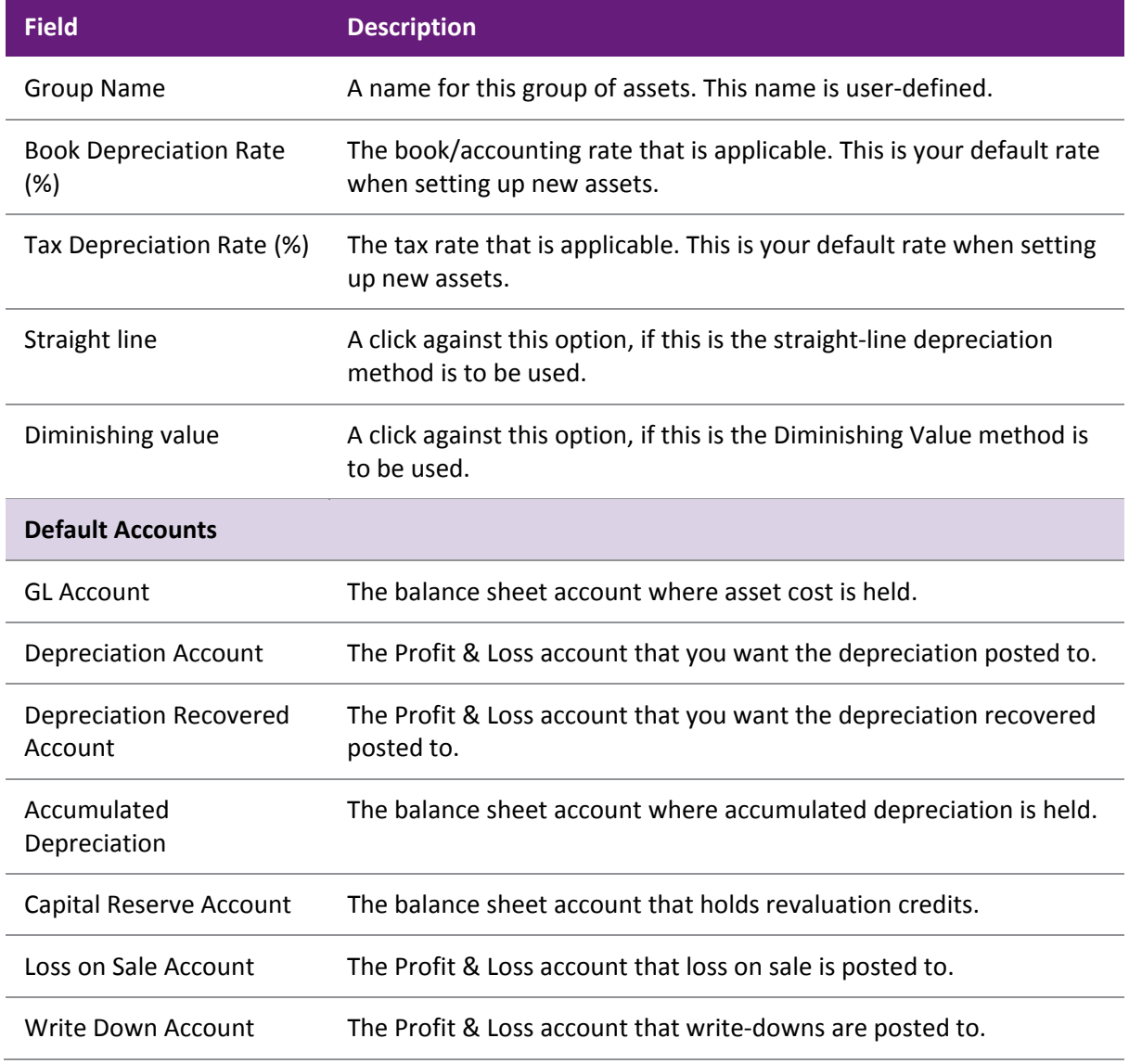

5. Click **Save**. The new group is added to the Asset Groups list.

If you need to modify settings on an Asset Group that has already been created, select the asset group from the displayed list and double-click. The details page of the group is displayed. You can make changes to any of the fields here.

**Note:** Any changes that you need to make to the General Ledger Account Groups should be made before setting up Asset Groups. If the Account Groups are changed after Asset Groups have been set up, you will need to change the General Ledger accounts specified for the Asset Groups.

### <span id="page-6-0"></span>Asset Locations

When you create a new asset, you need to specify a location for it. Before using the Fixed Assets module, Asset Locations must be set up using the EXO Business Config application.

**Note:** The EXO Business Config application requires a separate license to run. Asset Locations are not available in the EXO Business Configuration Assistant (which does not require a license).

To set up an Asset Location:

- 1. Open the EXO Business Config application and select the Admin tab.
- 2. Select Asset Locations under EXO Fixed Assets.
- 3. Click the **New** button.
- 4. Enter the location's name in the **Location** field.
- 5. Make sure that the Active box is checked.
- 6. Click **Save**. The new location is added to the Asset Locations list.

## <span id="page-6-1"></span>Asset Defaults

In the day-to-day operation of Fixed Assets, every time it's started up, it will present a screen showing a list of newly acquired assets that are on the General Ledger but not yet in Fixed Assets. To support this feature it is necessary to tell Fixed Assets which General Ledger accounts it should be looking at. This is done by setting up Asset Defaults using the EXO Business Config application.

**Note:** The EXO Business Config application requires a separate license to run. Asset Defaults are not available in the EXO Business Configuration Assistant (which does not require a license).

To set up Asset Defaults:

- 1. Open the EXO Business Config application and select the Admin tab.
- 2. Select Asset Defaults under EXO Fixed Assets.
- 3. Select accounts for the following fields:
	- o **Fixed Asset** specify the account that is defined in the EXO Business system as the "Fixed Assets" General Ledger Account Group.
	- o **Primary Depreciation** specify the account for depreciation. The selection that you make is based on your company's Profit and Loss GL code.
- 4. Click **Save**.

## <span id="page-7-0"></span>Asset Masters

## <span id="page-7-1"></span>Locating an Asset

When Fixed Assets starts up, it opens two windows:

- The main Fixed Assets window
- The General Ledger Assets window

### Fixed Assets

The main Fixed Assets window displays a Search tab used to locate an existing asset for enquiry or maintenance:

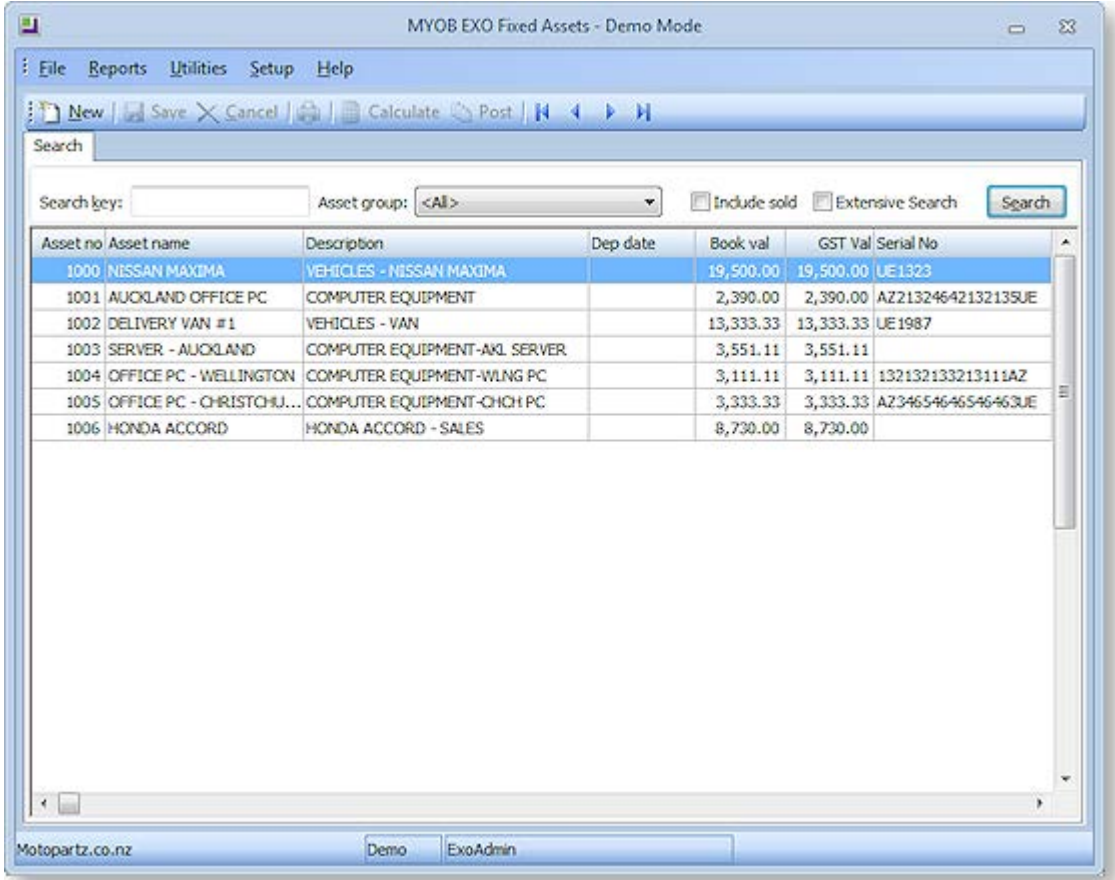

Click the **Search** button to list all assets.

Alternatively, you can filter the list of assets by entering part of an Asset Name of Asset Number and/or selecting an Asset Group before clicking **Search**.

By default, the search only returns active assets. If you want to see assets that have been sold, select the **Include Sold Assets** option before searching.

By default, the program searches on Asset name and Description. Selecting the **Extensive Search** option means the program will search on Serial No. as well.

Double-clicking on an asset in the list displays [the asset's details](#page-9-0) (see page 6).

### <span id="page-8-2"></span><span id="page-8-1"></span>General Ledger Assets

The General Ledger Assets window prompts you to add newly acquired assets that are on the General Ledger but not yet in Fixed Assets:

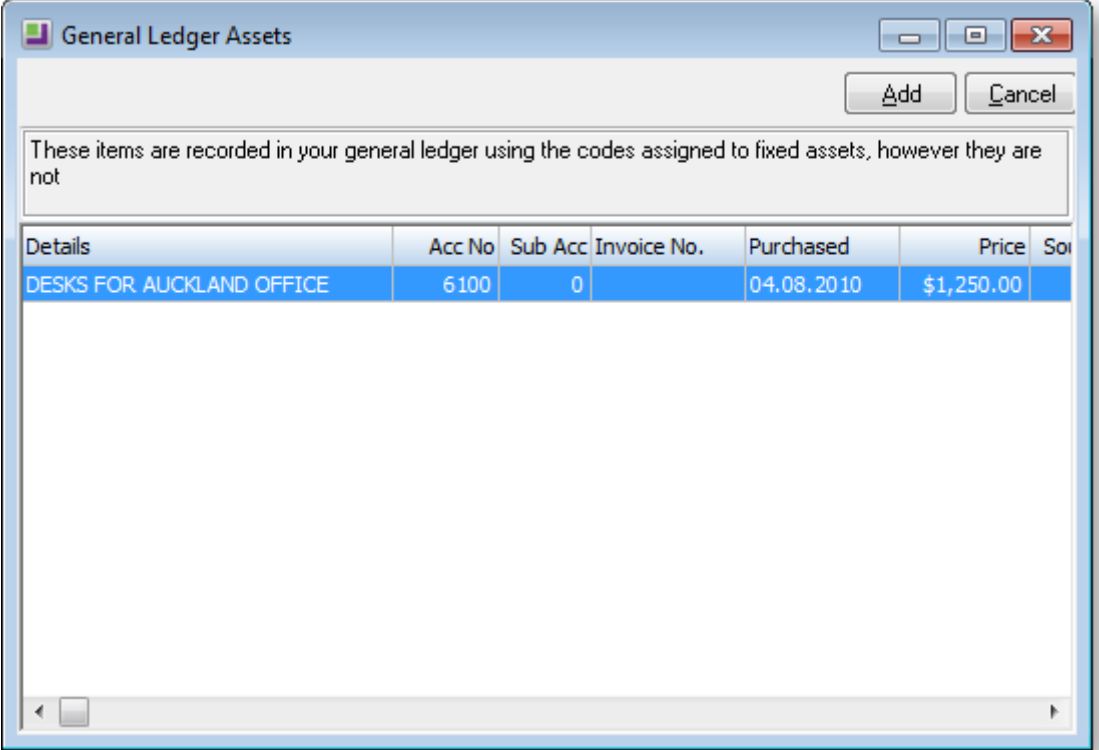

Some of the items listed as a General Ledger Asset may either be part of an existing asset or may need to be split and recorded as multiple assets in Fixed Assets. You can delete items from this list by right-clicking the asset and selecting **Do not tell me about this asset again**. If you click this option, the item is deleted from the list; however, to see the updated list, you need to close Fixed Assets and restart it.

## <span id="page-8-0"></span>Adding an Asset

Newly acquired fixed assets are normally recorded in the General Ledger first. Typically, a creditor's invoice for the purchase of a fixed asset is charged to a GL Fixed Asset cost account, then the asset is added to the Fixed Assets register.

There are two ways of adding a new asset to Fixed Assets:

- Double-click on an asset in the [General Ledger Assets window](#page-8-1) (see page 5) (or select the asset and click **Add**).
- Click **New** on the main Fixed Assets window.

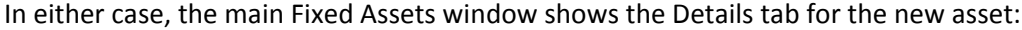

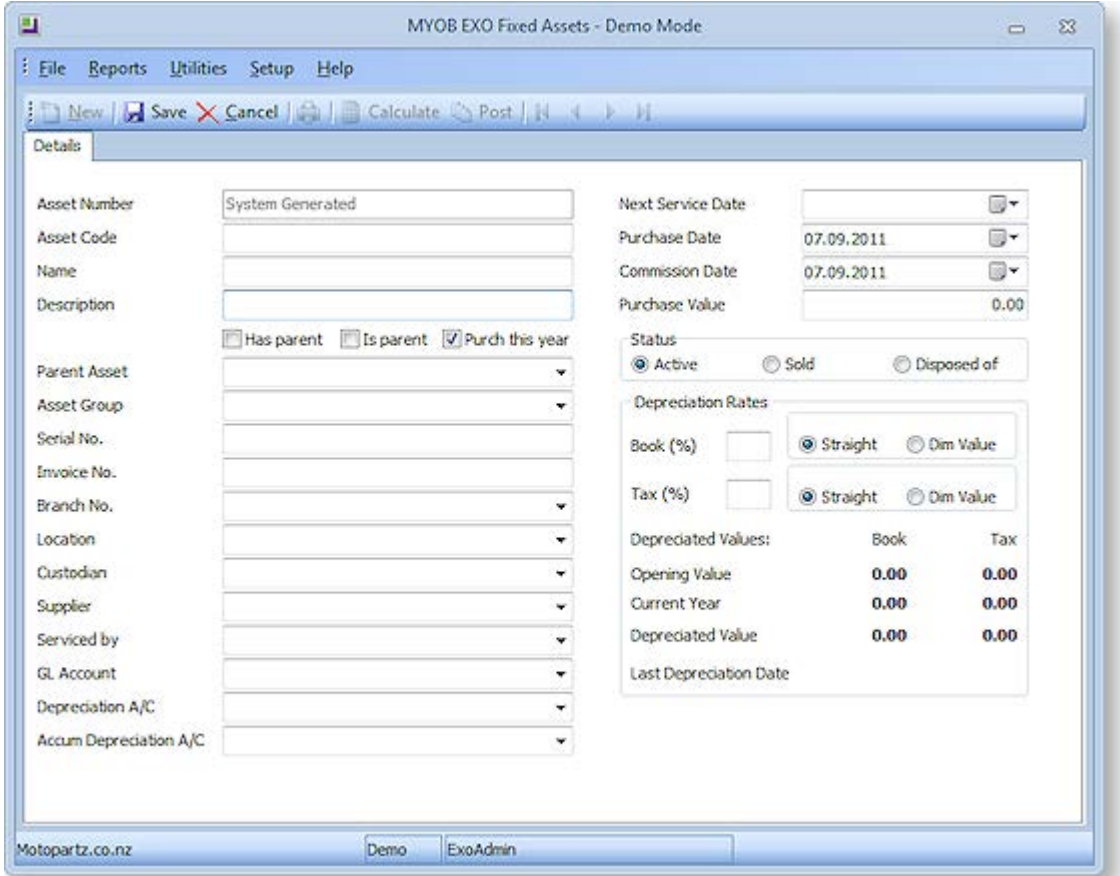

Enter values for all fields, then click **Save** to add the asset.

**Note:** Adding an asset to Fixed Assets does not produce General Ledger accounting entries. The update to the General Ledger Asset Cost accounts is done independently. It is important to reconcile the GL Asset Cost accounts (and accumulated depreciation) to relevant totals from Fixed Assets.

### <span id="page-9-0"></span>Asset Details

The following details must be completed for all assets. These details can be edited after the asset is created.

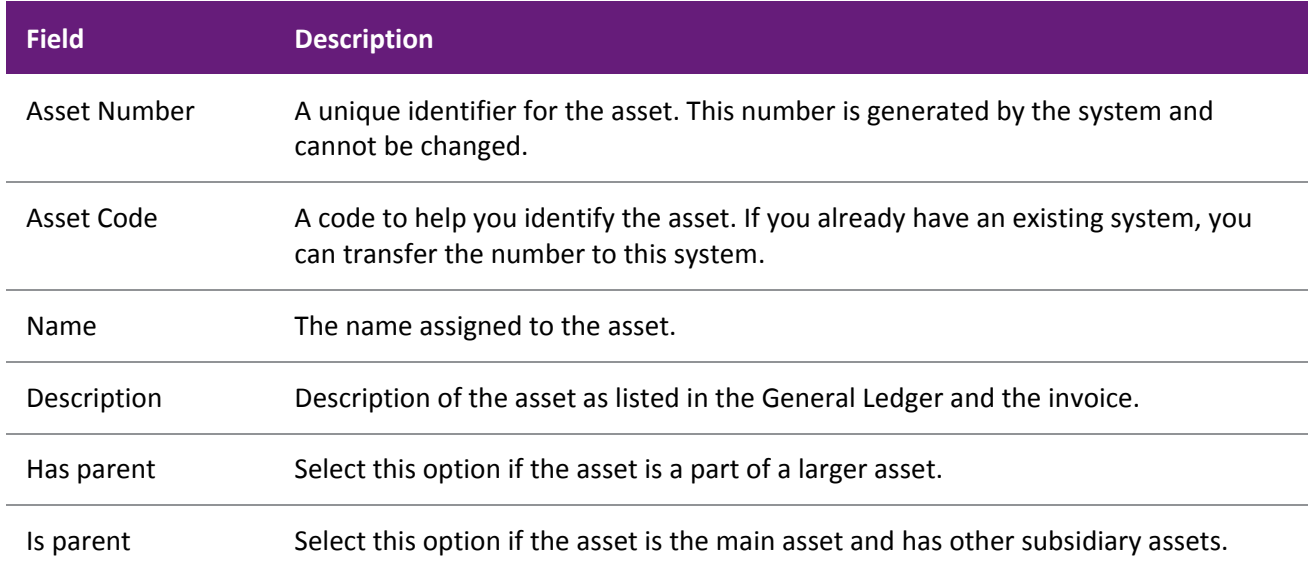

#### **Asset Masters**

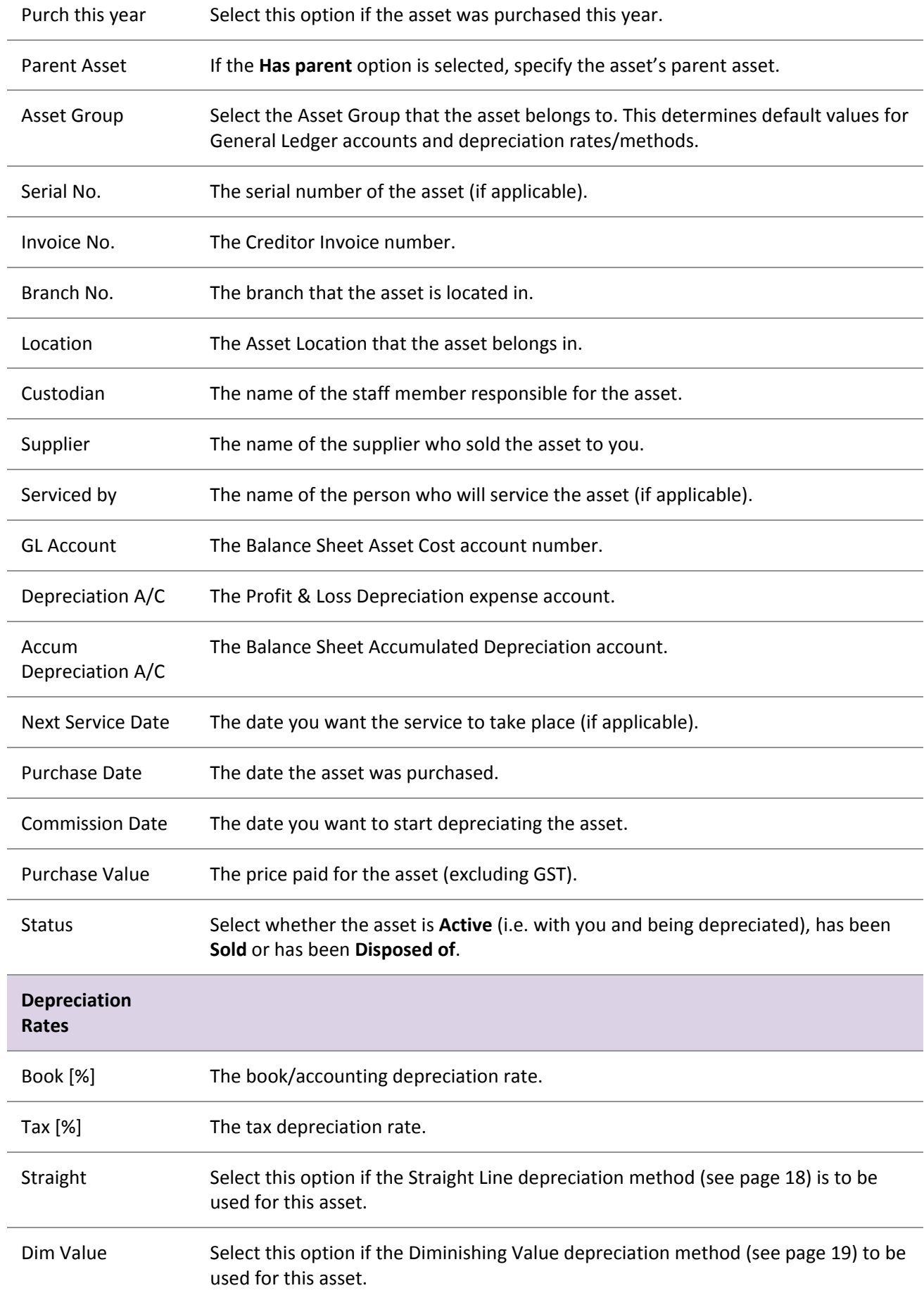

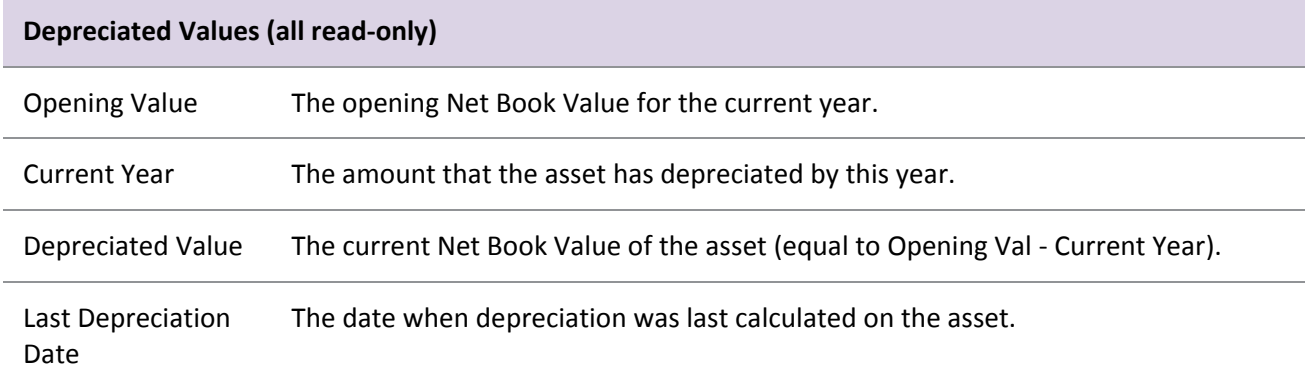

## <span id="page-12-0"></span>Asset Transactions

## <span id="page-12-1"></span>Calculating Depreciation

The main object of depreciation is to spread the original cost of the asset over its expected life. Depreciation is calculated based on the cost price, and debited to expenditure for the applicable accounting period. It is a non-cash transaction.

To calculate asset depreciation:

- 1. Select **Calculate Depreciation** from the Utilities menu.
- 2. The Depreciation tab is displayed. Set the **Depreciation Date** by selecting the date from the attached calendar.
- 3. Click the **Calculate** button.
- 4. The Depreciation schedule is displayed:

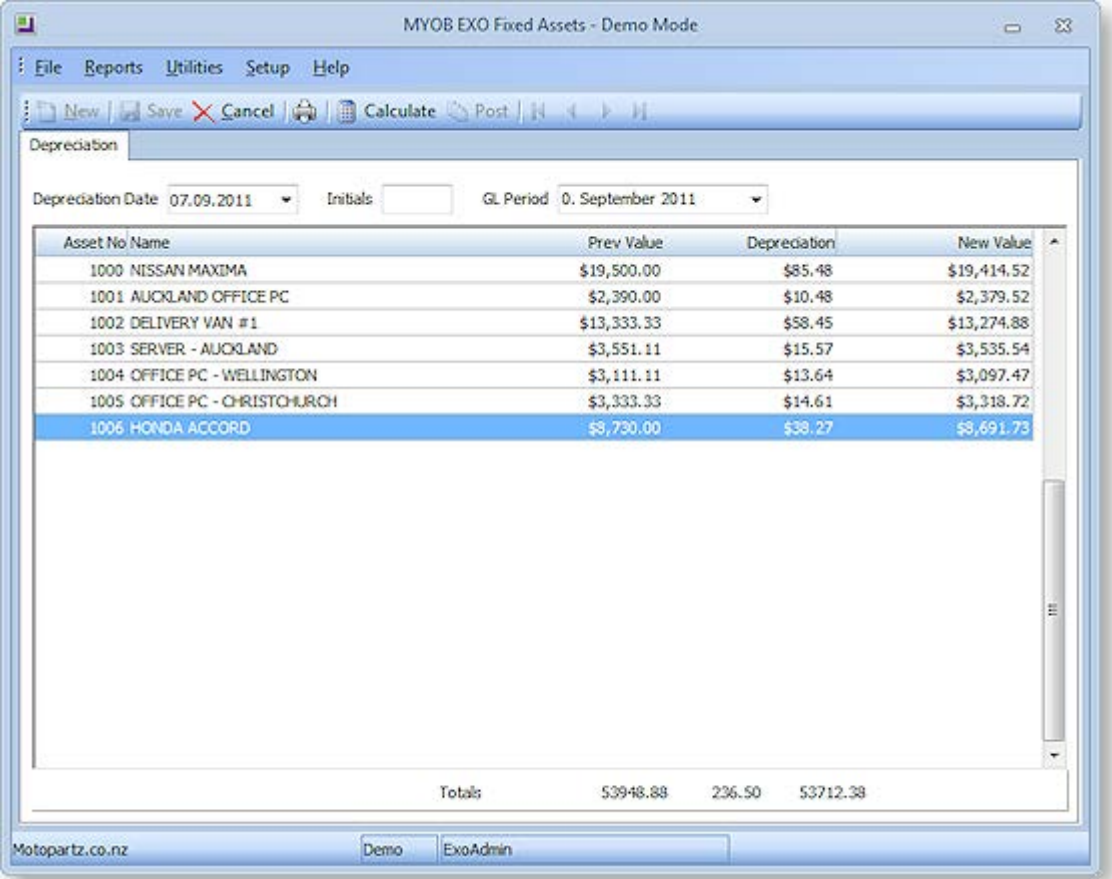

Only those assets that whose **Last Depreciation Date** is less than the Depreciation Date specified appear. Specify the Accounting Period that you want depreciation expense posted into in the General Ledger. You can also enter your initials as a reference for this depreciation run.

5. Click the **Post** button to post to the depreciation entry to the General Ledger, and perform the updates in the asset database.

Asset depreciation is calculated automatically, based on the depreciation rates and values that you specify while adding the asset to the register.

## <span id="page-13-2"></span><span id="page-13-0"></span>Year-End Rollover

The Fixed Assets year-end rollover should be performed at the end of the financial year. This process is associated with the depreciation run. You would have depreciated your assets up to the year-end date and posted this to the General Ledger. The year-end rollover is then run using the same year-end date. This process does not post anything to the GL, but performs updates to the database.

To perform a year-end rollover:

- 1. Select **Year End Rollover** from the Utilities menu.
- 2. The Year End screen is displayed.
- 3. Select the Rollover Date. This should be the end of the current financial year and should be the same as the Last Depreciation Date. The system will warn you if this is not the case.
- 4. Click the **Calculate** button.
- 5. Click the **Post** button.

### <span id="page-13-1"></span>Revaluing an Asset

An asset may need to be revalued to meet current market values.

To revalue an asset:

- 1. Highlight the asset on the Search tab, then select the Revalue Asset option from the Utilities menu.
- 2. The Revalue asset tab is displayed:

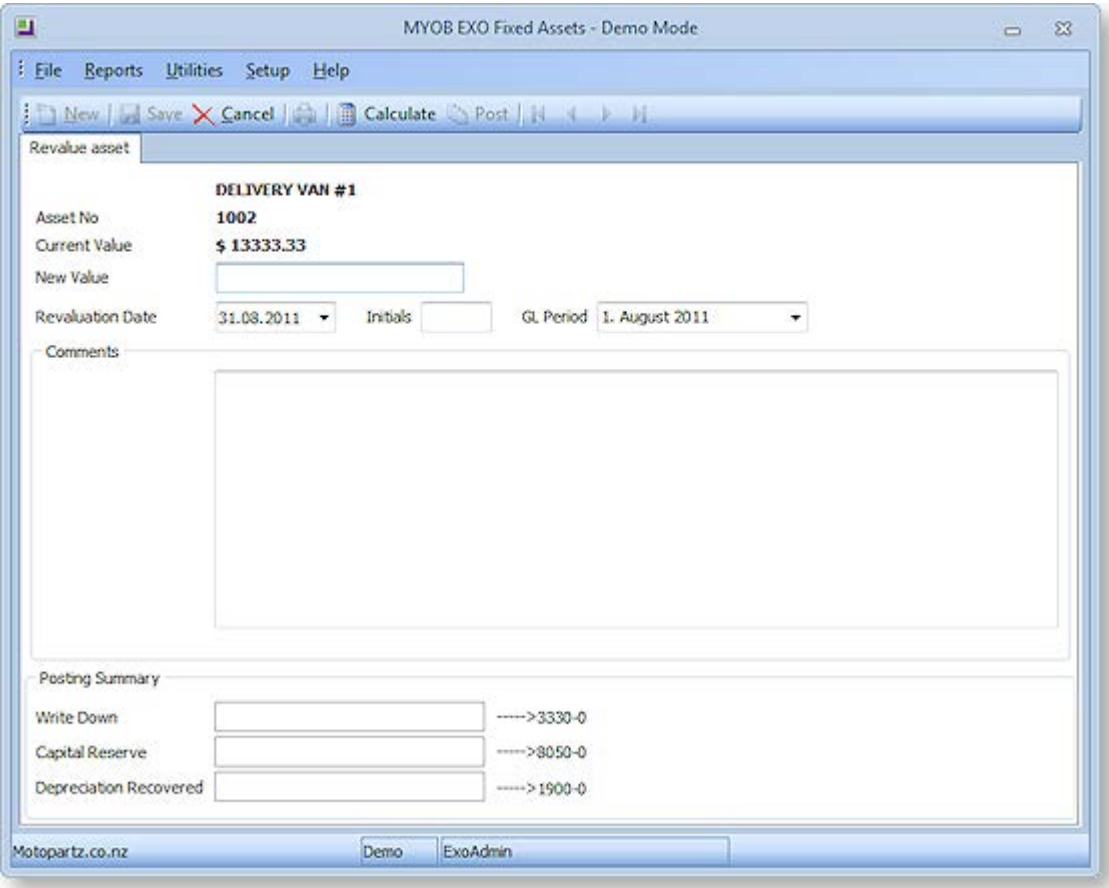

### 3. Enter values for each field:

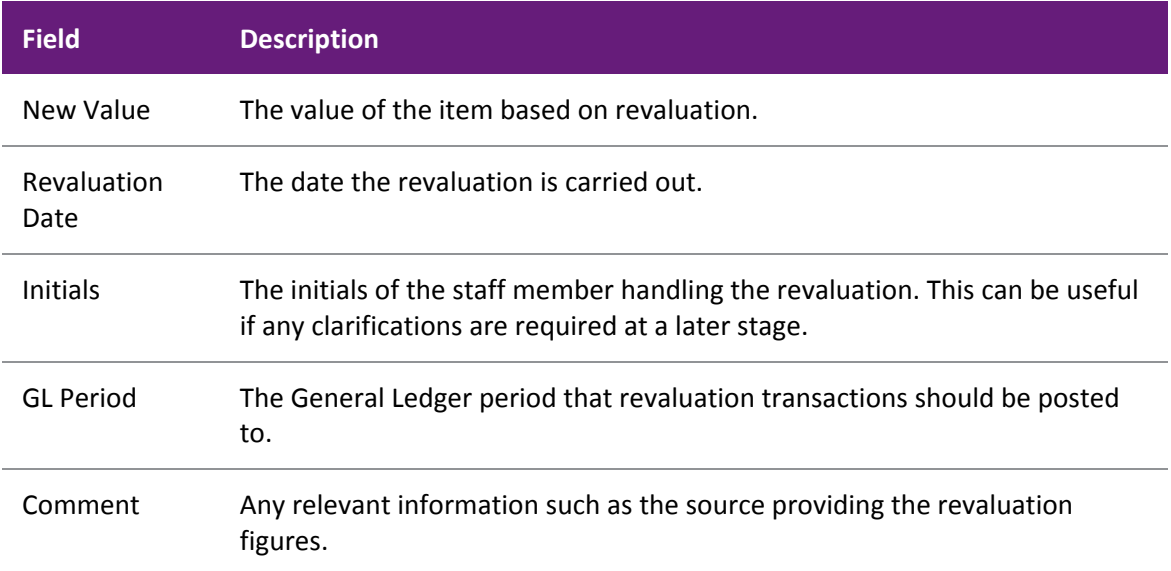

- 4. Click the **Calculate** button. The fields in the Posting Summary panel are automatically completed.
- 5. Click the **Post** button. The results are added to the General Ledger as journal entries.

<span id="page-14-0"></span>**Note:** Following a revaluation it is normal to re-assess the remaining useful life of an asset. This may require a change to be made by the user to the Depreciation Rate (e.g. if there are only two more years of useful life, then the Straight Line Depreciation Rate should be changed to 50%). Subsequent Depreciation will then be calculated on the New Asset Value times the New Rate for the number of days from the last revaluation date up until the new depreciation date.

## <span id="page-15-0"></span>Selling or Disposing of an Asset

When a fixed asset is at the end of its useful economic life, you may decide to dispose of it either by selling it, trading it in on a new model or throwing it away.

To sell or dispose of an asset:

- 1. Double-click on the asset on the main Search screen to show the Details tab for that asset.
- 2. Select "Sold" or "Disposed of" for the **Status** field. Extra fields appear at the bottom right of the tab:

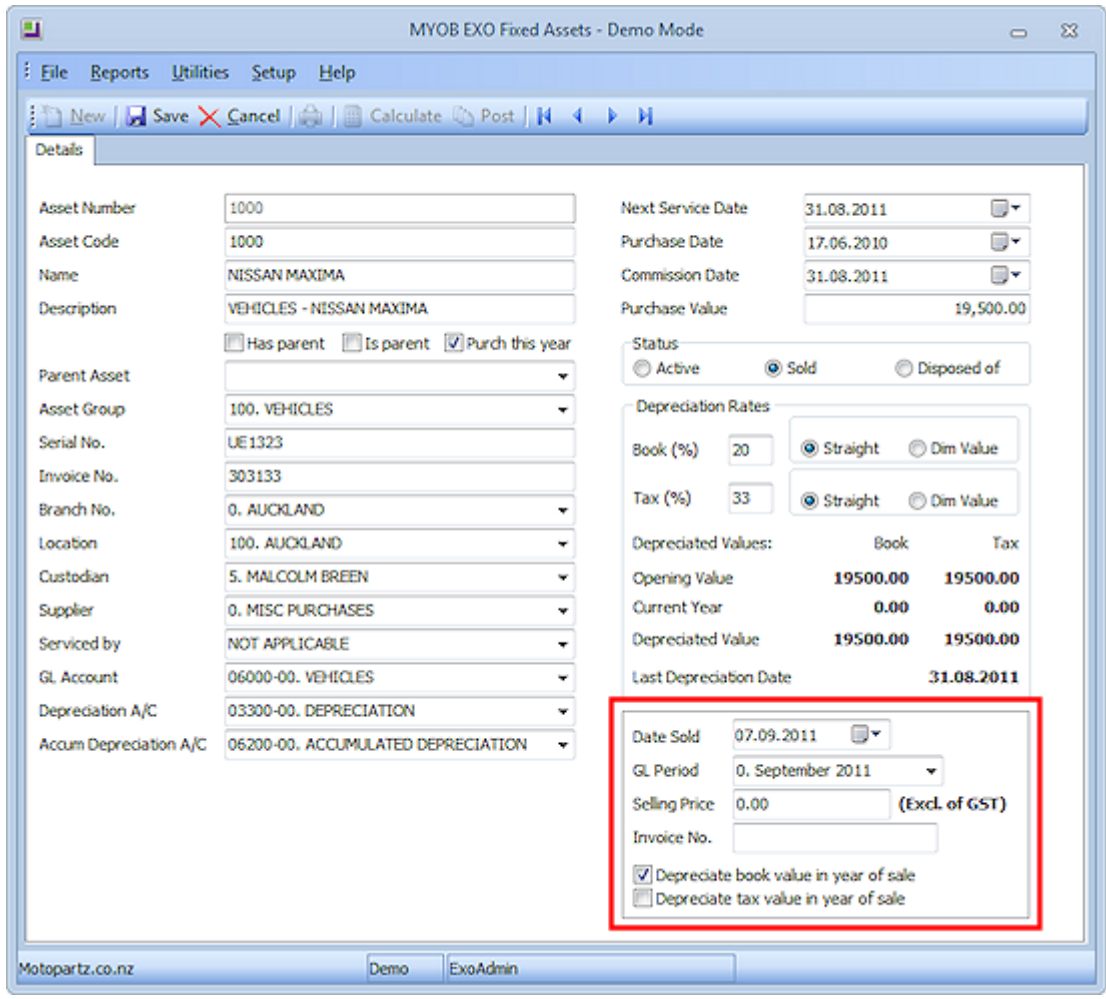

#### Enter values for each field:

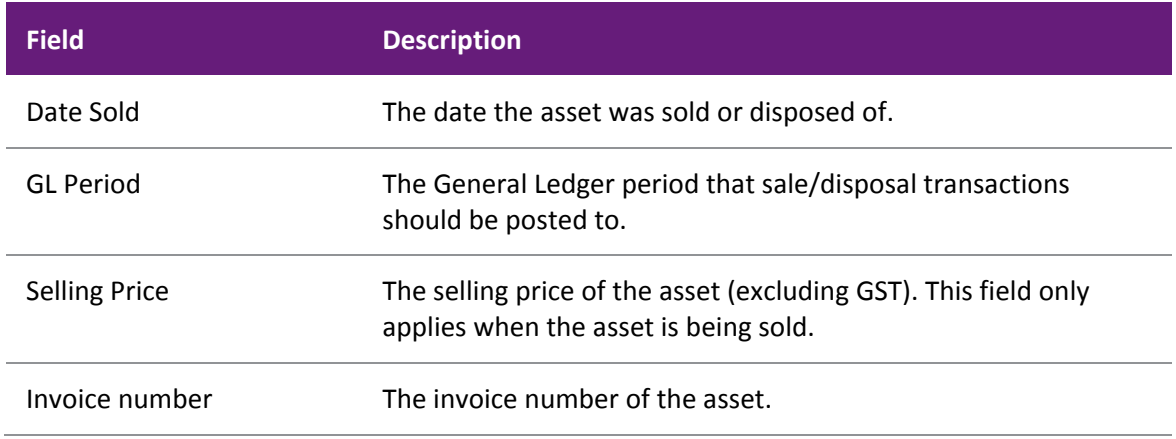

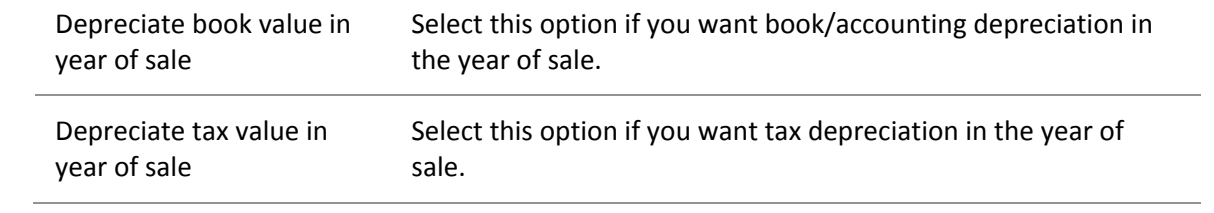

3. Click **Save**.

## <span id="page-17-0"></span>**Reports**

## <span id="page-17-1"></span>Fixed Assets Reports

The Fixed Assets module includes the following reports:

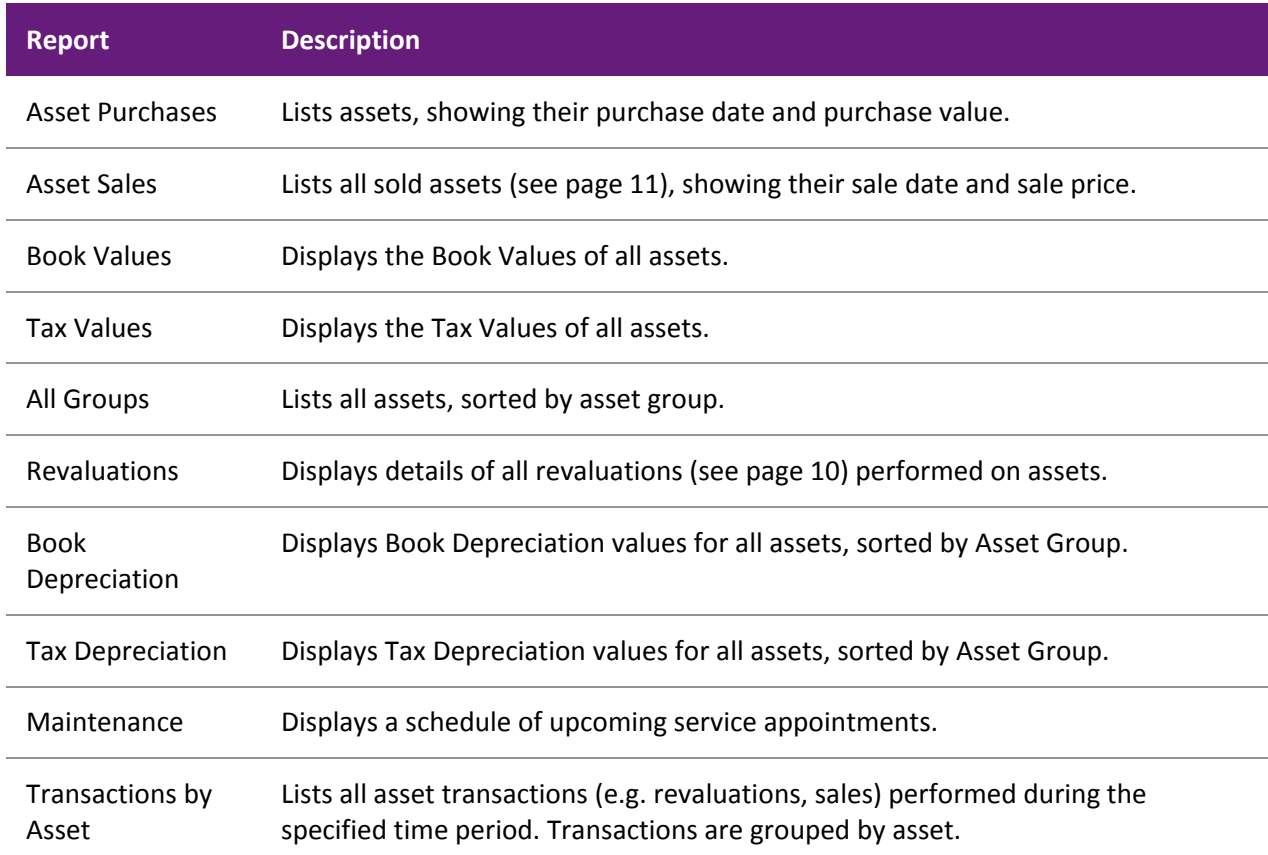

The report menu also contains a link to the Clarity Report Designer. The Clarity Report Designer is a utility for creating and editing reports and forms in MYOB EXO Business. It features a wide range of options for drawing in data from EXO Business database tables, then sorting and presenting the information on a report whose appearance can be completely customised.

**Note:** See the Clarity Help for full details on the use of the Clarity Report Designer.

To run a report:

- 1. Select the report from the Reports menu.
- 2. Some reports allow you to filter the results by entering various selection parameters. For these reports, a window opens so you can enter the parameters:

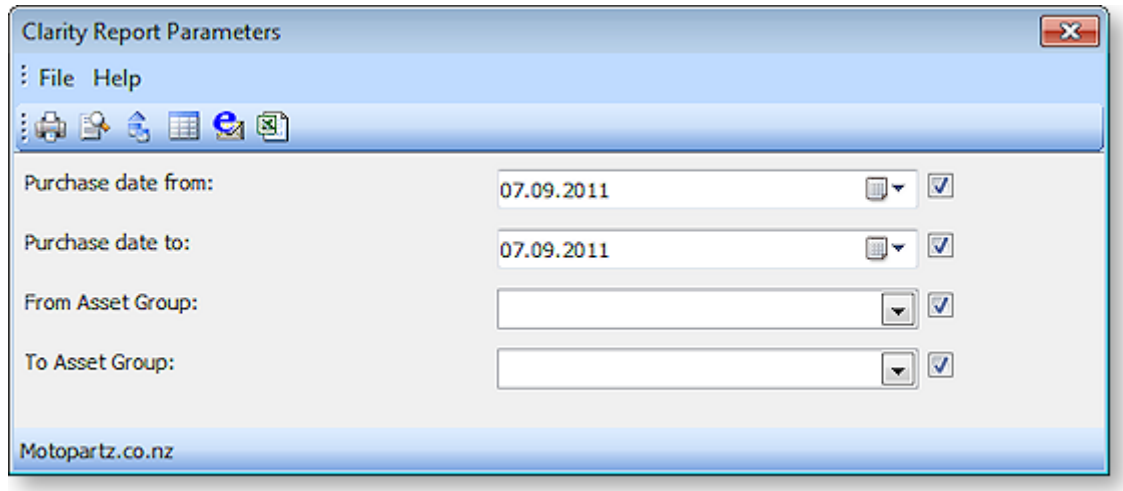

3. Click the **Print** button to generate the report and send it to the default printer. Click the **Preview** button to display the report onscreen before printing it.

## <span id="page-19-2"></span><span id="page-19-0"></span>Technical Information

## <span id="page-19-1"></span>Depreciation - Worked Example

The following example illustrates how the relevant field values are used in the depreciation calculation and how they are updated as the asset is depreciated.

An asset is added to Asset Register with a Purchase Value of \$1000, and Commission Date of 01-01-2010. The following fields are set and do not change through the life of the asset:

- Acquisition value (START\_VALUE) = \$1000
- Commission date (COM\_DATE) = 01/01/2010

Most of the key fields used in the depreciation calculation can be seen on the Asset Details screen. The following screenshot is of our sample asset, taken at the end of all depreciation processing:

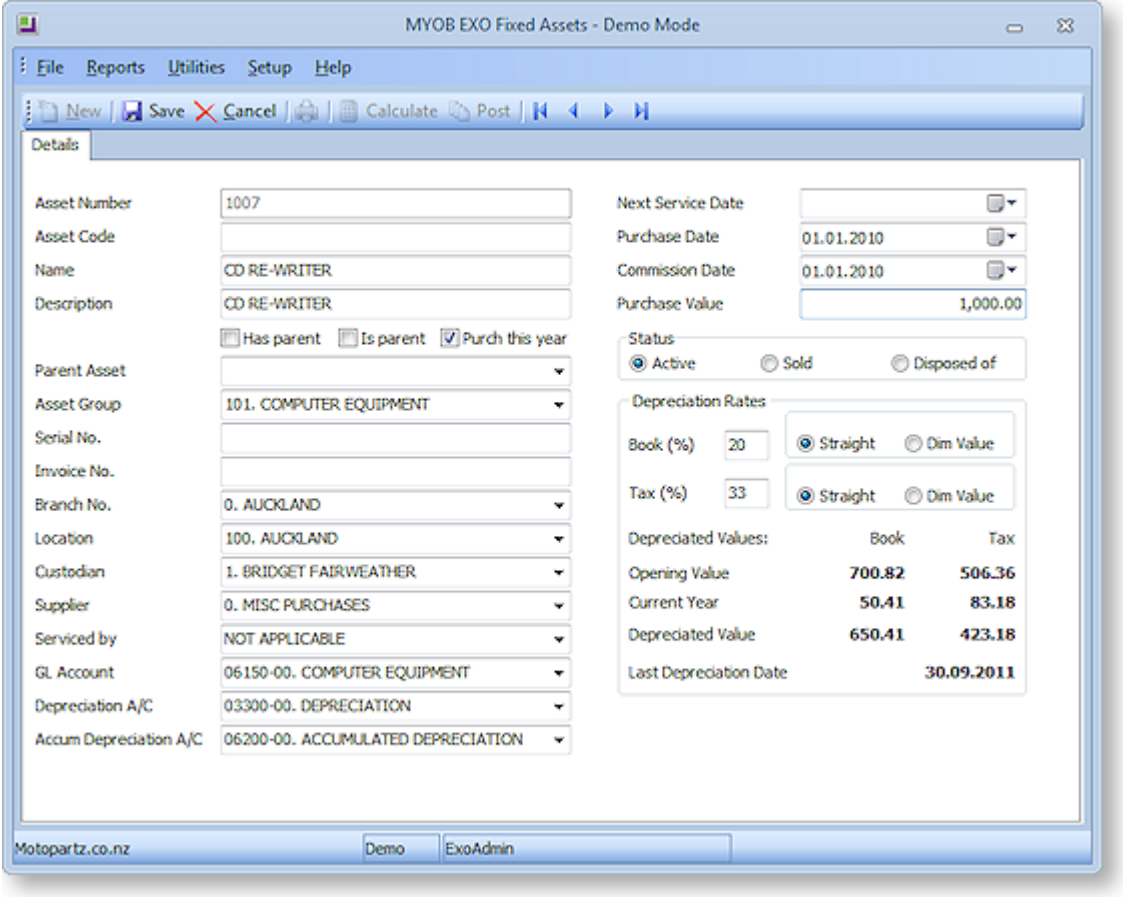

![](_page_19_Picture_103.jpeg)

#### **Technical Information**

![](_page_20_Picture_305.jpeg)

### Notes

- Also needed, but not seen on this screen is CURRENT\_YR\_DEP\_START\_BOOK. This holds the commission date if the asset has not yet gone through a year-end roll, otherwise it holds the date of the last year-end rollover.
- All field values are held in the ASSET\_REG table.
- The term Net Book Value (NBV) is defined as the Asset's Cost (Acquisition Value) less Accumulated Depreciation.
- The example is only dealing with Book/Accounting Depreciation.
- In this example we depreciate every quarter, and year-end is 30th June.

The following table shows how the relevant fields are modified after each depreciation run and year-end roll. To understand how the system calculates these values, refer to the [Depreciation Algorithms](#page-21-2) (see page 18) topic, which includes an example showing how the "Depreciate to 31/03/2011" line (highlighted) is calculated.

![](_page_20_Picture_306.jpeg)

<span id="page-21-2"></span>**Depreciation charged to GL** values are charged to the General Ledger as follows:

- DR: Depreciation Expense (P&L)
- CR: Accumulated Depreciation (BS)

## <span id="page-21-0"></span>Depreciation Algorithms

Fixed Assets calculates depreciation using two different methods:

- Straight Line
- Diminishing Value

The properties on the [Details tab](#page-9-0) (see page 6) under **Depreciation Rate** specify which method is used for each asset.

### <span id="page-21-1"></span>Straight Line Method

The following steps show the logic the system works through to calculate depreciation and reset relevant field values on ASSET REG. This assumes the Straight Line method is being used for book/accounting depreciation. Similar fields are available for tax depreciation.

- A. Determine the date to depreciate from. This is the earliest of either the start of the current financial year (CURRENT\_YR\_DEP\_START\_BOOK) or commission date (COM\_DATE).
- B. Calculate the number of days between the date to depreciate from (A) and the date to depreciate to. The date to depreciate to is the date specified on the Depreciation tab.
- C. Determine the opening Net Book Value (NBV). This can be the NBV at the start of the current financial year (YR1\_BOOKVAL). However, if this is not set, (i.e. the asset has not yet gone thought a year-end roll-over) use the asset's cost (START\_VALUE).
- D. Calculate the Year-to-Date depreciation charge
	- = Depn Days (B) / 365 × Depn Rate (DEPRATEACC) × Asset Cost (START\_VALUE)
- E. Calculate the new NBV (new DEPVALUE)
	- = Opening NBV (C) The Year-to-Date Depreciation charge (D)
- F. Calculate the current period depreciation charge
	- = New NBV (new DEPVALUE, refer to (E)) current NBV (DEPVALUE)

### Updates:

- The depreciation charge (F) is charged to the General Ledger Depreciation expense account.
- The system overwrites the DEPVALUE field with the new Net Book Value (E).
- The system overwrites the Last Depreciated Date (DEP\_DATE) with the date specified on the Depreciation tab.

### *Example*

This example uses the asset from the Depreciation - [Worked Example](#page-19-2) (see page 16) and shows how that asset's 31/03/2009 depreciation run is calculated.

On the Calculate Depreciation screen we specify 31/03/2009 as the **Depreciation Date**.

- A. Determine the date to depreciate from. This is the earliest of either the start of the current financial year (CURRENT\_YR\_DEP\_START\_BOOK) or commission date (COM\_DATE) = **30/06/2008**
- B. Calculate the number of days between the date to depreciate from (A) and the date to depreciate to. The date to depreciate to is the date specified on the Depreciation tab = **274** Days between 31.03.2009 and 30.06.2008
- C. Determine the opening Net Book Value (NBV) = YR1\_BOOKVAL = **\$900.82**
- D. Calculate the Year-to-Date depreciation charge

```
= 274 Depn Days / 365 × 20% Depn Rate (DEPRATEACC) × $1000 Asset Cost (START_VALUE)
```
= **\$150.14**

E. Calculate the new NBV (new DEPVALUE)

```
= $900.82 Opening NBV - $150.14 The Year-to-Date Depreciation charge
```
= **\$750.68**

F. Calculate the current period depreciation charge

```
= $750.68 New NBV - $800.00 current NBV (DEPVALUE)
```

```
G. = $49.32
```
Updates:

- The depreciation charge (**\$49.32**) is charged to the General Ledger Depreciation expense account.
- The system overwrites the DEPVALUE field with the new Net Book Value (**\$750.68**).
- The system overwrites the Last Depreciated Date (DEP\_DATE) with the date specified on the Depreciation tab (**31/03/2009**).

### <span id="page-22-0"></span>Diminishing Value Method

Diminishing Value is usually used for tax depreciation, so some of the fields that are being used/updated are different from the Straight Line Method. However, if Diminishing Value was used for book/accounting depreciation, the fields would be the same.

Apart from that, the only difference between Straight Line and Diminishing Value is with step D. The yearto-date depreciation charge is based on the Asset Cost (START\_VALUE) if a year-end has not been performed. Otherwise, if a year-end roll has been performed, it will be based on the Net Book Value at the start of the current financial year (YR1\_TAXVAL).

Using the Diminishing Value method, step D therefore becomes:

D. Calculate the Year-to-Date depreciation charge =

Depn Days (B) / 365 × Depn Rate (DEPRATETAX) × Asset Cost (START\_VALUE) or NBV at start of year (YR1\_TAXVAL)

## <span id="page-23-0"></span>Asset Sale - Worked Examples

### Scenario 1

An Asset is purchased on 1 Feb 2010 for \$5000, set up with book depreciation of 33% SL. The company's balance date is 31 March, so it is depreciated for each year and year-ends are performed. The asset is finally sold for \$3000 on 30 Jun 2011.

The following schedule shows each event that affects the asset, and the impact that the event has on the Asset Values, as shown on th[e Details tab](#page-9-0) (see page 6), and the General Ledger Accounting that is initiated by that event.

![](_page_23_Picture_275.jpeg)

The asset is sold on 30/06/2011 for \$3000.00

#### **Technical Information**

![](_page_24_Picture_196.jpeg)

### *Sales Journals*

**A** - Additional Depreciation from 31/05/09 to 30/06/09 (the sale date).

**B** - Offset Cost and Accumulated Depreciation with Cost less Proceeds (\$5000 - \$3000). The expectation is that the Sale proceeds will be accounted for separately (see Journal D).

**C** - Take whatever the system considers to be Accum Depn (Cost - NBV : \$5,000 - \$2,671), then subtract the amount that has already been debited to Accumulated Depreciation (\$2000). This is either depreciation recovered or additional depreciation.

**D** - Journal to handle proceeds (not automatic from Fixed Assets).

### *Exceptions*

In this example the asset was sold for more than its Book Value and less than its original Cost.

If it was sold for less than its book value, the system would account for the difference between NBV and the sale value as additional depreciation. The Depreciation Recovered account would not be affected.

If the asset is sold for more than its original cost, the entries would be as above except that Depreciation Recovered is only credited up to the total of Accumulated Depreciation; the remaining credit (the difference between sale proceeds and original cost) is credited to the Capital Reserve account, as it represents a capital gain. This is dealt with in Scenario 2 below.

After the sale the asset looks like this:

![](_page_25_Picture_12.jpeg)

### Scenario 2

This is exactly the same as Scenario 1, except that the asset is sold for \$6,000, giving rise to capital gains.

Note that all columns are the same as the previous example, except for the GL journal entries that account for the sale.

![](_page_26_Picture_250.jpeg)

#### The asset is sold on 30/06/2011 for \$6000.00

![](_page_27_Picture_197.jpeg)

### *Sales Journals*

**A** - Additional Depreciation from 31/05/09 to 30/06/09 (the sale date).

**B** - Offset Cost and Accumulated Depreciation with Cost less Proceeds (-\$1,000 = \$5000 - \$6000). The expectation is that the Sale proceeds will be accounted for separately (see Journal D).

**C** - Take whatever the system considers to be Accumulated Depreciation (Cost - NBV : \$5,000 - \$2,671), then subtract the amount that has already been debited to Accumulated Depreciation (\$1000).

\$3,328.08 = (5,000.00 - 2,671.92) -1,000

This amount is debited to Accumulated Depreciation in order to clear out its balance for this asset.

An amount equivalent to the total depreciation written-off over time (\$2,328.08) is credited to depreciation recovered. The remaining amount (\$1000) is equivalent to the sale proceeds (\$6000) less the original cost (\$5000), is credited to Capital Gains.

**D** - Journal to handle proceeds (not automatic from Fixed Assets).

## <span id="page-28-0"></span>Initial Data Upload of Depreciated Assets

This topic contains advice on the initial data upload of assets that are already partially depreciated. This would normally be a one-off process to transfer legacy data to MYOB EXO Business. Loaded data should be sufficiently tested to ensure you get the correct results.

**Note:** The topic **[Adding an Asset](#page-8-2) (see page 5)** contains field information on non-financial data (e.g. Name, Description, Asset Group).

If you are unsure how to populate this data, you should add an asset manually, and then look at the field values in the database. In this way you can find out how the data is held on the database. Data can then be loaded using a similar format.

The key fields for loading a depreciated asset are detailed in the table below. The right-hand column gives an example of an asset purchased on 1/1/2008 for \$1000. It has been depreciated to 30/09/2009 at 20% straight-line. The company has a 30 June year-end.

![](_page_28_Picture_200.jpeg)

**Note:** Net Book Value (NBV) = Cost less Accumulated Depreciation. On the first depreciation run after the assets have been loaded, EXO Business will recalculate the current NBV (DEPVALUE). If the loaded NBV does not make sense in terms of the all the other field values that are used in the depreciation calculation, then the results could be unexpected. For instance, if the loaded NBV (DEPVALUE) is understated, EXO Business will generate a negative depreciation value in order to correct the current NBV (DEPVALUE).

### <span id="page-29-0"></span>Year-End Rollover - Technical Process

The Fixed Assets [Year-End Rollover](#page-13-2) (see page 10) should be performed at the end of the financial year. This process is associated with the Depreciation run. You would have depreciated your assets up to the year-end date and posted this to the General Ledger.

The Year-End Rollover is then run using the same year-end date. The system will not allow you to proceed if the Last Depreciation Date on each asset is not the same as the Year End Date. This process does not post anything to the GL, but performs the following updates to the database:

- YR6\_BOOKVAL is moved to YR7\_BOOKVAL
- YR5\_BOOKVAL is moved to YR6\_BOOKVAL
- YR4\_BOOKVAL is moved to YR5\_BOOKVAL
- YR3\_BOOKVAL is moved to YR4\_BOOKVAL
- YR2\_BOOKVAL is moved to YR3\_BOOKVAL
- DEPVALUE is moved to YR1\_BOOKVAL
- CURRENT\_YR\_DEP\_START\_BOOK is set to the year-end date (same as DEP\_DATE)
- YR6\_TAXVAL is moved to YR7\_TAXVAL
- YR5\_TAXVAL is moved to YR6\_TAXVAL
- YR4\_TAXVAL is moved to YR5\_TAXVAL
- YR3\_TAXVAL is moved to YR4\_TAXVAL
- YR2\_TAXVAL is moved to YR3\_TAXVAL
- DEPTAXVALUE is moved to YR1\_TAXVAL
- CURRENT\_YR\_DEP\_START\_TAX is set to the year-end date (same as DEP\_DATE)

## <span id="page-30-0"></span>Index

![](_page_30_Picture_19.jpeg)

# $\overline{d}$

![](_page_30_Picture_20.jpeg)

![](_page_30_Picture_21.jpeg)